# <span id="page-0-0"></span>**Tech Note 777** Changing the Server Name for Historian Server 10.0

All Tech Notes, Tech Alerts and KBCD documents and software are provided "as is" without warranty of any kind. See the **[Terms of Use](file:///C|/inetpub/wwwroot/t002557/T000792.htm)** for more information.

Topic#: 002557 Created: May 2011

#### Introduction

It is sometimes necessary to rename a server node on the network. The following information explains the operations necessary after renaming Historian Server version 10.0 (MS SQL Server 2005 and 2008) computers.

# Application Versions:

Wonderware Historian Server 10.0

#### Changing the Server Name

If you are using MS SQL Server 2005 or MS SQL Server 2008, it is not necessary to re-run the MS SQL Server Setup. The new computer name is recognized during the SQL Server startup after reboot.

However, it is necessary to correct the **sysservers** system table. Run the following stored procedures against the Master database:

```
USE Master
GO
sp_dropserver <old_name>
GO
sp_addserver <new_name>, 'local'
GO
```
**Note:** If your original Server Name was InSQL do not run the **sp\_dropserver** stored procedure. Doing so will remove the linked server for InSQL. In this case, run only the **sp\_addserver** procedure to add the new server name to the SysServers table.

Additionally, various tables of the Runtime database must be updated as well. Run the following SQL Script to update the tables in the Runtime Database that reference the old computer name. Prior to executing the script, enter your new computer name between the single-quotes *after* **SET @NewName**:

```
USE Runtime
DECLARE @NewName VARCHAR (33)
DECLARE @OldName VARCHAR (33)
SET @NewName = 'NEWCOMPUTERNAME' SELECT @OldName = ComputerName FROM ServerList
UPDATE StorageNode
SET ComputerName = @NewName
WHERE ComputerName = @OldName
AND StorageNodeKey = 1
```
Changing the Server Name for Historian Server 10.0

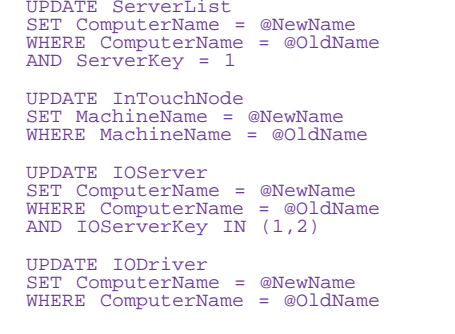

After running the above script the IndustrialSQL Server should start properly.

If you have other custom-built tables that reference the computer name, these will need to be updated as well.

To learn more about the **sp\_dropserver** and the **sp\_addserver** stored procedures (or any of the other stored procedures) included in the previous scripts, consult Microsoft SQL Server Books Online.

# Updating Tier-1 Computers After Renaming a Tier-2 Server

If the renamed computer is acting as a Tier-2 replication server destination, you must also update the ReplicationServer table on each of its Tier-1 replication sources.

## Changing the Tier-1 Replication Path Using the SMC

You can do this in the ArchestrA System Management Console (SMC).

- 1. Under the Historian Server Root, expand **Configuration Editor -> System Configuration -> Replication -> Replication Servers**.
- 2. Alter the Properties of your Tier-2 Replication Server name:

Changing the Server Name for Historian Server 10.0

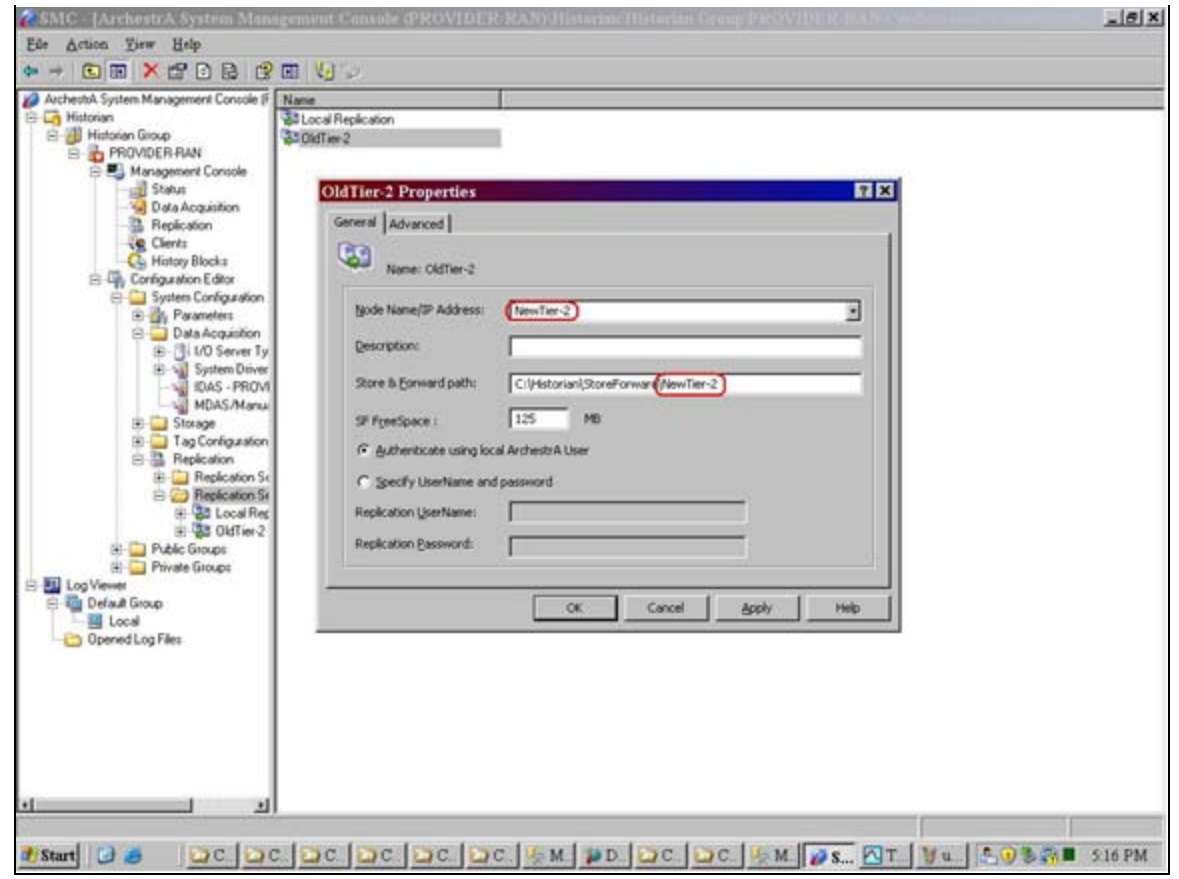

**FIGURE 1: EDITING TIER-2 NAME PROPERTY** 

3. **Commit Pending Changes** after making the above modifications.

## Changing the Tier-1 Replication Path Programmatically

You can also use the following T-SQL script to change the name programmatically.

- 1. Before you execute the query/script, type your new Tier-2 computer name between the single-quotes *after* **SET @NewName**.
- 2. Type the old Tier-2 computer name between the single-quotes *after* **SET @OldName**.

You may also need to change the SFPath reference if you are using something other than the default of "C:\Historian\StoreForward\<ComputerName>":

```
USE Runtime --<this script is run on the Tier-1 computer(s)>--
DECLARE @NewName VARCHAR (33)
DECLARE @OldName VARCHAR (33)
SET @NewName = 'NEWCOMPUTERNAME' --<the new Tier-2 name>--
SET @OldName = 'OLDCOMPUTERNAME' --<the old Tier-2 name>--
UPDATE ReplicationServer
SET ReplicationServerName = @NewName, SFPath = 'C:\Historian\StoreForward\' + @NewName
```
WHERE ReplicationServerName = @OldName

3. **Commit Pending Changes** on the Tier-1 computer after making the above modifications.

C. Boutcher

*Tech Notes* are published occasionally by Wonderware Technical Support. Publisher: Invensys Systems, Inc., 26561 Rancho Parkway South, Lake Forest, CA 92630. There is also technical information on our software products at **[Wonderware Technical Support.](https://wdn.wonderware.com/sites/WDN/Pages/Tech_Support/TechSupport.aspx)**

For technical support questions, send an e-mail to **[support@wonderware.com](mailto:support@wonderware.com)**.

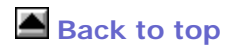

©2011 Invensys Systems, Inc. All rights reserved. No part of the material protected by this copyright may be reproduced or utilized in any form or by any means, electronic or mechanical, including photocopying, recording, broadcasting, or by anyinformation storage and retrieval system, without permission in writing from Invensys Systems, Inc. **[Terms of Use.](file:///C|/inetpub/wwwroot/t002557/T000792.htm)**